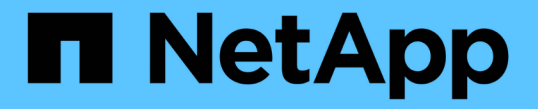

## ダッシュボードを表示 SnapCenter Software 5.0

NetApp July 18, 2024

This PDF was generated from https://docs.netapp.com/ja-jp/snapcenter-50/admin/concept\_overview\_of\_dashboard.html on July 18, 2024. Always check docs.netapp.com for the latest.

# 目次

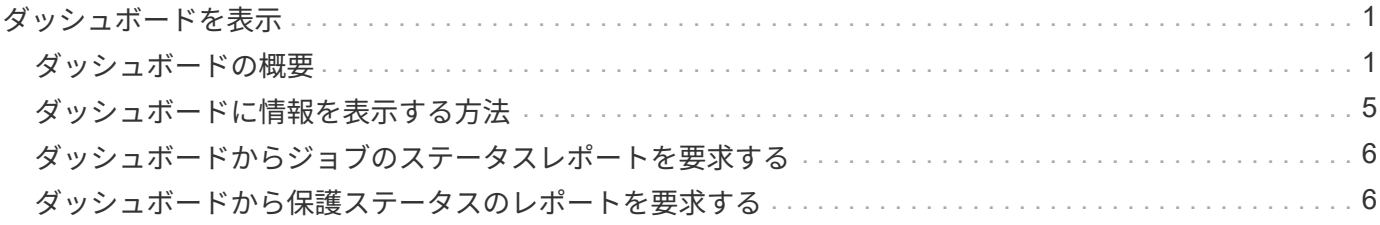

## <span id="page-2-0"></span>ダッシュボードを表示

### <span id="page-2-1"></span>ダッシュボードの概要

SnapCenter の左側のナビゲーションペインで、ダッシュボードを使用すると、最近のジ ョブアクティビティ、アラート、保護の概要、ストレージの効率性と使用状況、 SnapCenter ジョブのステータス(バックアップ、クローン、リストア)、スタンドアロ ンおよび Windows クラスタホストの構成ステータスなど、システムの健全性を一目で把 握できます。 SnapCenter で管理されている Storage Virtual Machine ( SVM )の数と ライセンス容量。

ダッシュボードビューに表示される情報は、 SnapCenter に現在ログインしているユーザに割り当てられたロ ールによって異なります。ユーザにその情報を表示する権限がない場合、一部のコンテンツが表示されないこ とがあります。

多くの場合、 \* i \* にカーソルを合わせると、ディスプレイに関する詳細情報を表示できます。状況によって は、リソース、モニタ、レポートなどの SnapCenter GUI ページの詳細なソース情報にダッシュボードの情報 がリンクされていることがあります。

#### 最近のジョブアクティビティ

[最近のジョブアクティビティ]タイルには、アクセス可能なバックアップ、リストア、クローンジョブの最新 のジョブアクティビティが表示されます。この表示のジョブには、完了、警告、失敗、実行中、キューに登録 済み、 キャンセルされました。

ジョブにカーソルを合わせると、詳細が表示されます。ジョブ番号をクリックすると[監視]ページにリダイレ クトされ、その他のジョブ情報を表示できます。そこからジョブの詳細またはログ情報を取得し、そのジョブ に固有のレポートを生成できます。

すべての SnapCenter ジョブの履歴を表示するには、 \* すべて表示 \* をクリックします。

#### アラート

[アラート]タイルには、ホストおよびSnapCenterサーバに関する未解決の重大アラートと警告アラートの最新 情報が表示されます。

重大アラートと警告アラートの総数が画面上部に表示されます。重大または警告の合計をクリックすると、[ アラート]ページにリダイレクトされ、[アラート]ページで特定のフィルタが適用されます。

特定のアラートをクリックすると、そのアラートの詳細が表示される[アラート]ページにリダイレクトされま す。ディスプレイの下部にある [**See All**]( すべてを表示 ) をクリックすると、 [Alerts] ページにすべてのアラ ートのリストが表示されます。

#### 最新の保護サマリ

[最新の保護サマリ]タイルには、アクセス可能なすべてのエンティティの保護ステータスが表示されます。デ フォルトでは、すべてのプラグインのステータスが表示されます。ステータス情報は、Snapshotとしてプラ イマリストレージにバックアップされたリソース、およびSnapMirrorテクノロジとSnapVaultテクノロジを使 用してセカンダリストレージにバックアップされたリソースについて提供されます。セカンダリストレージの 保護ステータス情報が表示されるかどうかは、選択したプラグインタイプによって決まります。

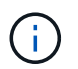

mirror-vault保護ポリシーを使用している場合は、保護概要のカウンタがSnapVaultの概要グラフ に表示され、SnapMirrorのグラフには表示されません。

ドロップダウンメニューからプラグインを選択すると、個 々 のプラグインの保護ステータスを確認できま す。ドーナツチャートには、選択したプラグインで保護されているリソースの割合が表示されます。 ドーナ ツチャートのスライスをクリックすると、**[**レポート**]**>\*[プラグイン]\*ページにリダイレクトされます。このペ ージには、指定したプラグインのすべてのプライマリストレージとセカンダリストレージのアクティビティに 関する詳細なレポートが表示されます。

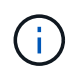

セカンダリストレージに関するレポートはSnapVaultにのみ適用されます。SnapMirrorレポート はサポートされません。

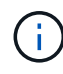

SAP HANAは、Snapshotのプライマリストレージとセカンダリストレージの保護ステータス情 報を提供します。ファイルベースのバックアップでは、プライマリストレージの保護ステータ スのみを使用できます。

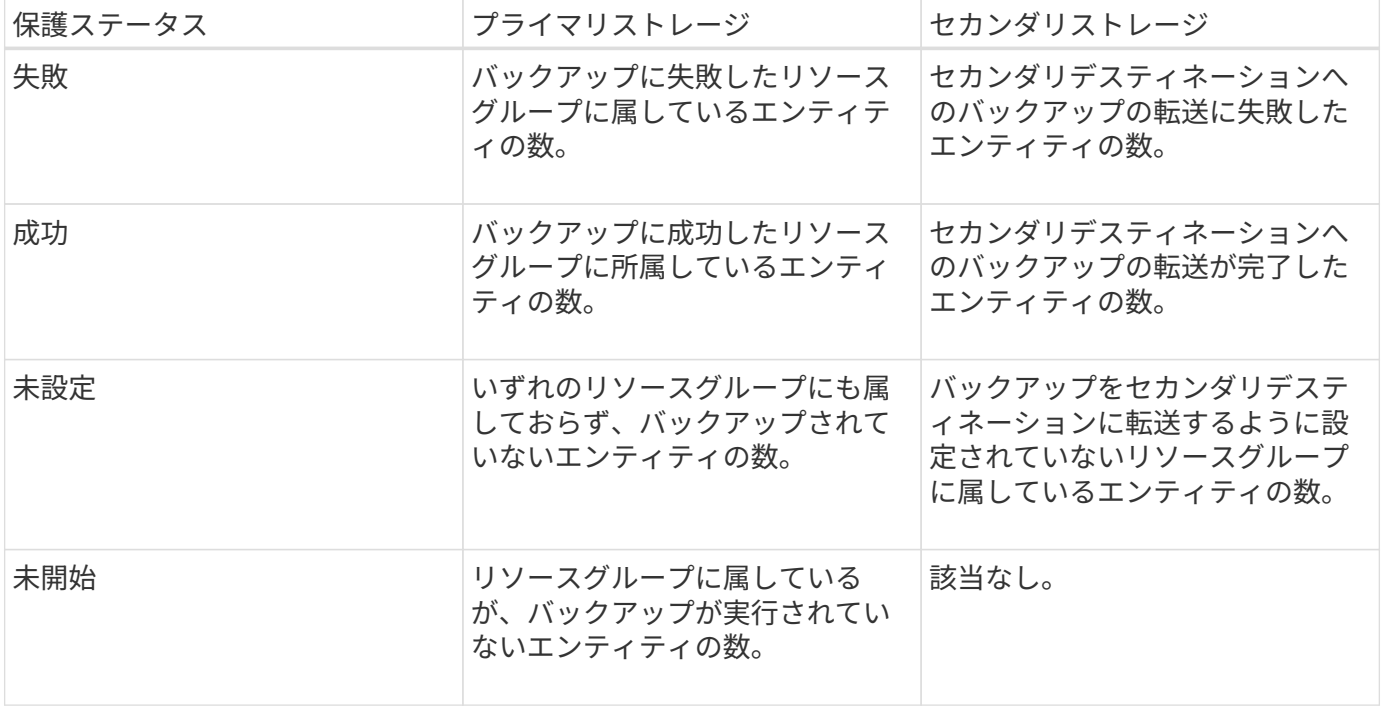

SnapCenter Server 4.2 以前のバージョンのプラグイン( 4.2 より前)を使用してバックアップ を作成している場合、最新の保護概要 \* タイルには、これらのバックアップの SnapMirror 保護 ステータスは表示されません。

ジョブ

 $\left(\mathsf{i}\right)$ 

[ジョブ]タイルには、アクセス可能なバックアップ、リストア、およびクローニングジョブの概要が表示され ます。ドロップダウンメニューを使用して、レポートの期間をカスタマイズできます。期間のオプションは、 過去24時間、過去7日間、および過去30日間に固定されています。デフォルトのレポートには、過去7日間に 実行されたデータ保護ジョブが表示されます。

バックアップ、リストア、およびクローニングジョブの情報がドーナツチャートに表示されます。ドーナツチ

ャートのスライスをクリックすると[モニタ]ページにリダイレクトされ、選択したジョブにフィルタが適用さ れます。

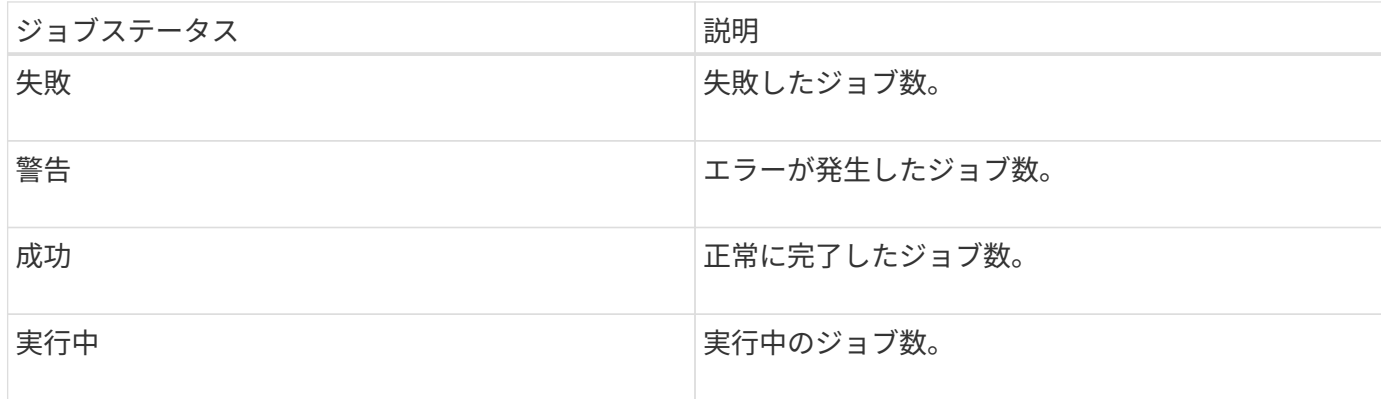

#### ストレージ

[ストレージ]タイルには、90日間に保護ジョブで使用されたプライマリストレージとセカンダリストレージが 表示されます。消費傾向とプライマリストレージの削減量が図で示されます。ストレージ情報は、24時間ご とに午前12時に更新されます。

この日の合計消費量は、 SnapCenter で使用できるバックアップの合計数と、これらのバックアップが占有す るサイズで構成され、画面の上部に表示されます。1つのバックアップに複数のSnapshotが関連付けられてい る場合、その数には同じSnapshotが含まれます。これは、プライマリSnapshotとセカンダリSnapshotの両方 に該当します。たとえば、バックアップを10個作成し、そのうちの2個はポリシーベースのバックアップ保持 に基づいて削除され、1個はユーザが明示的に削除したとします。したがって、バックアップ数が7個と、こ れら7個のバックアップが占有するサイズが表示されます。

プライマリストレージのストレージ削減率は、プライマリストレージの物理容量に対する論理容量(クローン とSnapshotによる削減量とストレージ消費量の合計)の比率です。棒グラフはストレージ削減量を示してい ます。

折れ線グラフには、過去90日間のプライマリストレージとセカンダリストレージの日単位の消費量が表示さ れます。グラフにカーソルを合わせると、1日ごとの詳細な結果が表示されます。

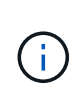

SnapCenter Server 4.2 以前のバージョンのプラグイン( 4.2 より前)を使用してバックアップ を作成する場合、「ストレージ」タイルには、バックアップ数、バックアップで消費されるス トレージ容量、 Snapshot の削減量、クローンの削減量、および Snapshot のサイズは表示され ません。

#### 構成

[設定]タイルには、SnapCenterで管理していてアクセス可能なすべてのアクティブなスタンドアロンホスト とWindowsクラスタホストのステータス情報が統合されて表示されます。これには、ホストに関連付けられて いるプラグインのステータス情報も含まれます。

[Hosts]の横にある数字をクリックすると、[Hosts]ページの[Managed Hosts]セクションにリダイレクトされま す。そこから、選択したホストの詳細情報を取得できます。

さらに、 SnapCenter で管理しているスタンドアロンの ONTAP ONTAP とクラスタ SVM の合計と、アクセ ス権があることが表示されます。[SVM]の横にある数字をクリックすると、[ストレージシステム]ページにリ ダイレクトされます。そこから、選択したSVMの詳細情報を取得できます。

ホストの構成状態は、赤(重大)、黄(警告)、緑(アクティブ)のほか、各状態のホスト数も表示されま す。状態ごとにステータスメッセージが表示されます。

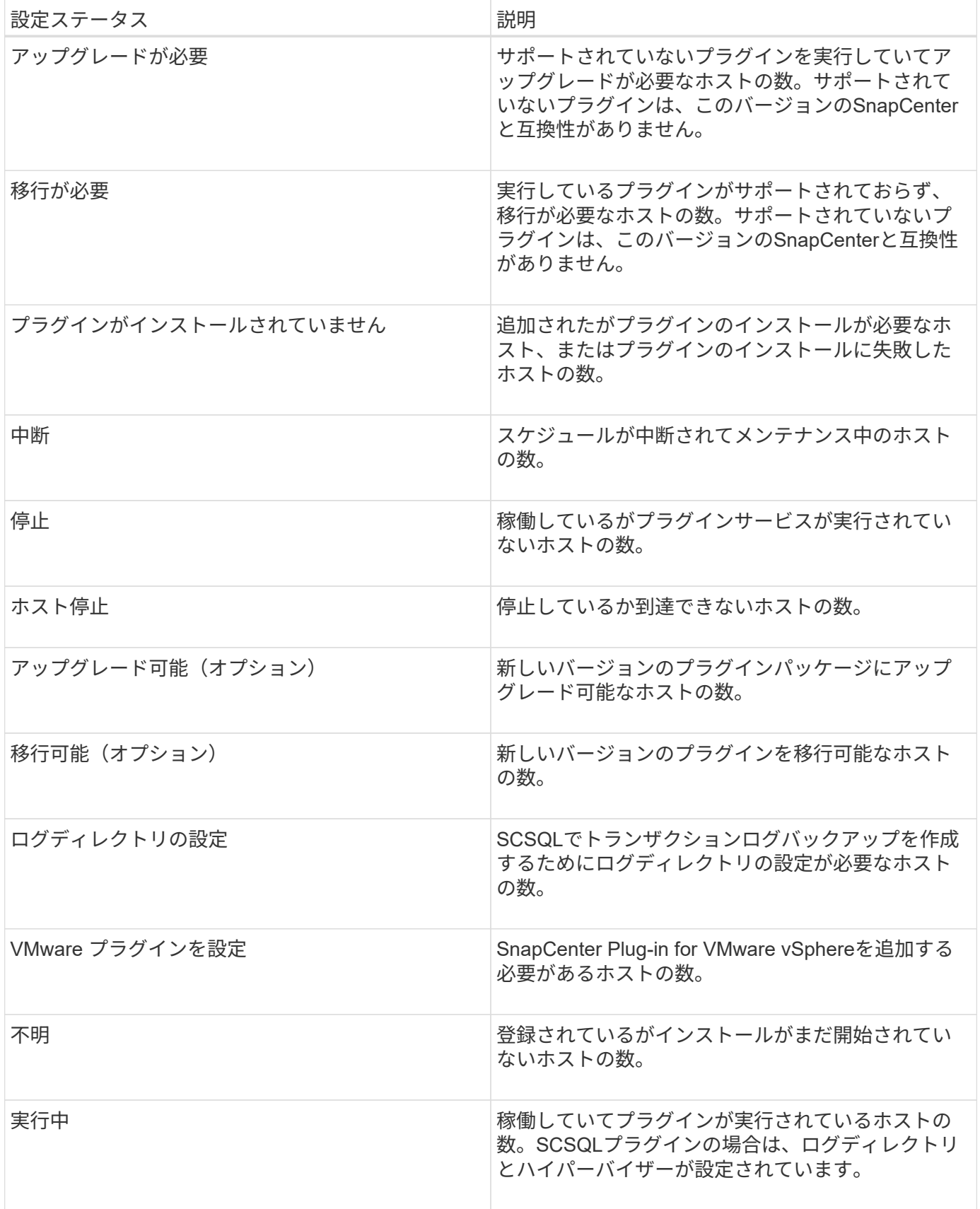

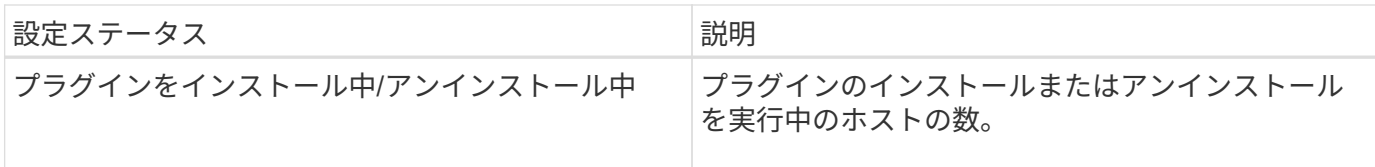

#### ライセンス容量

[ライセンス容量]タイルには、SnapCenter Standard容量ベースライセンスについて、使用可能な合計容量、 使用済み容量、容量しきい値のアラート、およびライセンス有効期限のアラートに関する情報が表示されま す。

 $(i)$ 

この画面が表示されるのは、 Cloud Volumes ONTAP または ONTAP Select プラットフォーム で SnapCenter の容量ベースのライセンスを使用している場合のみです。FAS、AFF、または オールSANアレイ(ASA)プラットフォームの場合、SnapCenterライセンスはコントローラベ ースで容量の制限はなく、容量ライセンスは必要ありません。

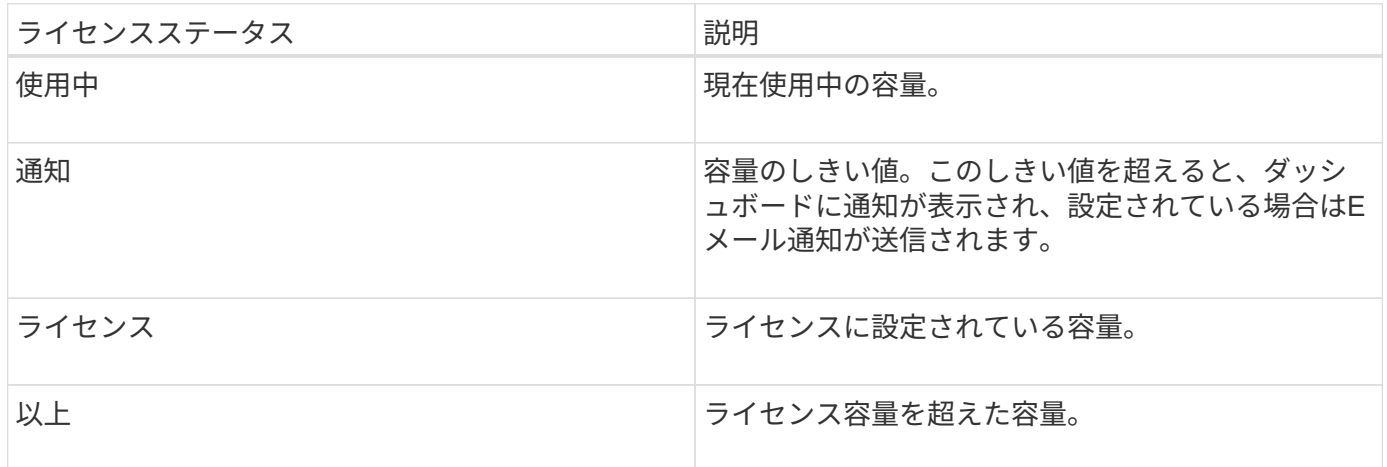

## <span id="page-6-0"></span>ダッシュボードに情報を表示する方法

SnapCenter の左側のナビゲーションペインでは、ダッシュボードの各種タイルや、関連 するシステムの詳細を表示できます。ダッシュボードで使用できる表示数は固定であ り、変更することはできません。各画面に表示されるコンテンツは、Role-Based Access Control(RBAC;ロールベースアクセス制御)によって異なります。

• 手順 \*

- 1. 左側のナビゲーションペインで、 \* ダッシュボード \* をクリックします。
- 2. 各ディスプレイのアクティブな領域をクリックすると、追加情報が表示されます。

たとえば、 \* ジョブ \* でドーナツグラフをクリックすると、選択の詳細がモニタページに表示されま す。[ 保護の概要 ] でドーナツグラフをクリックすると、 [ レポート ] ページに移動します。このペー ジには、選択に関する詳細情報が表示されます。

## <span id="page-7-0"></span>ダッシュボードからジョブのステータスレポートを要求する

[ダッシュボード]ページでは、バックアップ、リストア、およびクローニングジョブに関 するレポートを表示できます。これは、 SnapCenter 環境で成功または失敗したジョブ の総数を確認する場合に便利です。

• 手順 \*

- 1. 左側のナビゲーションペインで、 \* ダッシュボード \* をクリックします
- 2. ダッシュボードで [ジョブ] タイルを見つけ、 [\* バックアップ \* ]、 [\* リストア \*]、または [\* クロー ン \* ] を選択します。
- 3. プルダウンメニューを使用して、ジョブ情報を表示する期間( 24 時間、 7 日間、または 30 日間)を 選択します。

ドーナツチャートにデータが表示されます。

4. レポートを表示するジョブ情報に対応するドーナツチャートのスライスをクリックします。

ドーナツチャートをクリックすると、[Dashboard]ページから[Monitor]ページにリダイレクトされま す。[ モニタ ] ページには、ドーナツグラフから選択したステータスのジョブが表示されます。

- 5. [Monitor]ページのリストで、特定のジョブをクリックして選択します。
- 6. [ モニター ] ページの上部で、 [ \* レポート \* ] をクリックします。
- 結果 \*

レポートには、選択したジョブの情報のみが表示されます。レポートは確認するか、ローカルシステムにダウ ンロードできます。

## <span id="page-7-1"></span>ダッシュボードから保護ステータスのレポートを要求する

ダッシュボードを使用して、特定のプラグインで管理されているリソースの保護の詳細 を要求できます。データ保護の概要では、データバックアップのみが考慮されます。

- 手順 \*
	- 1. 左側のナビゲーションペインで、 \* ダッシュボード \* をクリックします。
	- 2. ダッシュボードで[Latest Protection Summary]タイルを探し、プルダウンメニューを使用してプラグイ ンを選択します。

ダッシュボードには、プライマリストレージにバックアップされたリソースのドーナツチャートが表 示されます。プラグインの場合は、セカンダリストレージにバックアップされたリソースのドーナツ チャートも表示されます。

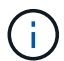

データ保護レポートを使用できるのは、特定のタイプのプラグインのみです。すべての プラグイン \* を指定することはできません。

3. レポートを表示するステータスに対応するドーナツチャートのスライスをクリックします。

ドーナツチャートをクリックすると、[ダッシュボード]ページから[レポート]、[プラグイン]ページにリ ダイレクトされます。レポートには、選択したプラグインのステータスのみが表示されます。レポー トは確認するか、ローカルシステムにダウンロードできます。

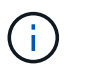

SnapMirrorドーナツチャートおよびファイルベースのSAP HANAバックアップの[レポート] ページにリダイレクトすることはできません。

Copyright © 2024 NetApp, Inc. All Rights Reserved. Printed in the U.S.このドキュメントは著作権によって保 護されています。著作権所有者の書面による事前承諾がある場合を除き、画像媒体、電子媒体、および写真複 写、記録媒体、テープ媒体、電子検索システムへの組み込みを含む機械媒体など、いかなる形式および方法に よる複製も禁止します。

ネットアップの著作物から派生したソフトウェアは、次に示す使用許諾条項および免責条項の対象となりま す。

このソフトウェアは、ネットアップによって「現状のまま」提供されています。ネットアップは明示的な保 証、または商品性および特定目的に対する適合性の暗示的保証を含み、かつこれに限定されないいかなる暗示 的な保証も行いません。ネットアップは、代替品または代替サービスの調達、使用不能、データ損失、利益損 失、業務中断を含み、かつこれに限定されない、このソフトウェアの使用により生じたすべての直接的損害、 間接的損害、偶発的損害、特別損害、懲罰的損害、必然的損害の発生に対して、損失の発生の可能性が通知さ れていたとしても、その発生理由、根拠とする責任論、契約の有無、厳格責任、不法行為(過失またはそうで ない場合を含む)にかかわらず、一切の責任を負いません。

ネットアップは、ここに記載されているすべての製品に対する変更を随時、予告なく行う権利を保有します。 ネットアップによる明示的な書面による合意がある場合を除き、ここに記載されている製品の使用により生じ る責任および義務に対して、ネットアップは責任を負いません。この製品の使用または購入は、ネットアップ の特許権、商標権、または他の知的所有権に基づくライセンスの供与とはみなされません。

このマニュアルに記載されている製品は、1つ以上の米国特許、その他の国の特許、および出願中の特許によ って保護されている場合があります。

権利の制限について:政府による使用、複製、開示は、DFARS 252.227-7013(2014年2月)およびFAR 5252.227-19(2007年12月)のRights in Technical Data -Noncommercial Items(技術データ - 非商用品目に関 する諸権利)条項の(b)(3)項、に規定された制限が適用されます。

本書に含まれるデータは商用製品および / または商用サービス(FAR 2.101の定義に基づく)に関係し、デー タの所有権はNetApp, Inc.にあります。本契約に基づき提供されるすべてのネットアップの技術データおよび コンピュータ ソフトウェアは、商用目的であり、私費のみで開発されたものです。米国政府は本データに対 し、非独占的かつ移転およびサブライセンス不可で、全世界を対象とする取り消し不能の制限付き使用権を有 し、本データの提供の根拠となった米国政府契約に関連し、当該契約の裏付けとする場合にのみ本データを使 用できます。前述の場合を除き、NetApp, Inc.の書面による許可を事前に得ることなく、本データを使用、開 示、転載、改変するほか、上演または展示することはできません。国防総省にかかる米国政府のデータ使用権 については、DFARS 252.227-7015(b)項(2014年2月)で定められた権利のみが認められます。

#### 商標に関する情報

NetApp、NetAppのロゴ、<http://www.netapp.com/TM>に記載されているマークは、NetApp, Inc.の商標です。そ の他の会社名と製品名は、それを所有する各社の商標である場合があります。